# 「文献の探し方」 検索実習 問題&解説

## ■ガイダンスの進め方(第1部:60分)

◆MyOPAC にログイン ◆欲しい文献の所在を探す - 図書を探す : 東京大学 OPAC 【例題1】、Webcat 【例題2】 - 雑誌を探す : 東京大学 OPAC 【例題3】、(東京大学で利用できる電子ジャーナル検索)、 Webcat ◆新聞記事を探す ◆テーマから雑誌論文を探す - 日本語論文 : CiNii 【例題4】 - 英語論文 : Web of Science 【例題5】【例題6】【例題7】、GeoRef【例題8】 ◆自宅からデータベースや電子ジャーナルを利用する⇒ SSL-VPN Gateway サービス

#### ■配布資料

- ・ 「ネットでアカデミック」
- ・ 検索実習 問題&解説
- ・ RefWorks を使うには?
- リーフレット「文献探しのヒント」(1)~4)
- ・ Web of Science Quick Reference Card
- ・ インパクトファクターの調べ方

■データベースの入口

**GACoS**(ガコス)

## ガコス 検索

 【学内・学外 OK】⇒http://www.dl.itc.u-tokyo.ac.jp/gacos/index.html ※東京大学 OPAC 画面上部の「データベース」からリンクしています。

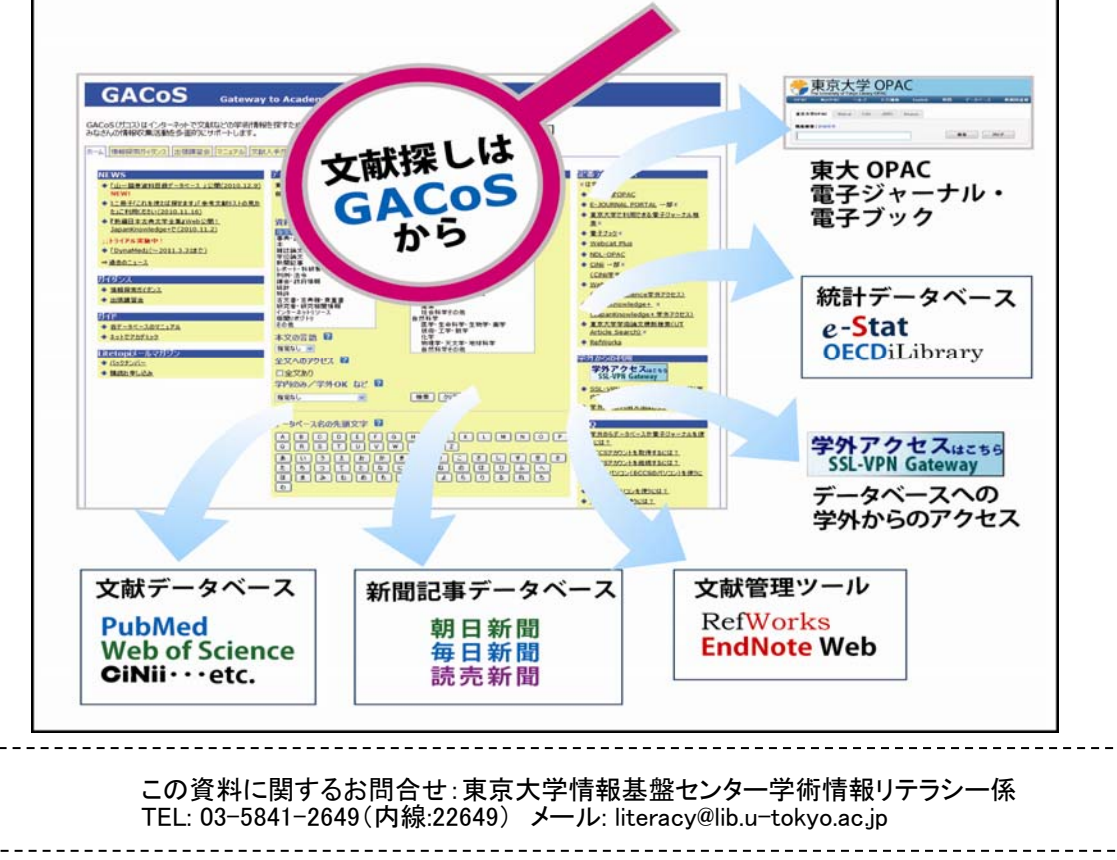

A)

## MyOPAC にログイン

 MyOPAC にログインしてから OPAC を検索すると、 ・自分の所属学部の図書館の所蔵が優先的に表示される ・貸出中資料の予約、コピー取り寄せなどの申込ボタンが検索結果に表示される ・検索結果のブックマークができる など、便利です。

## ■**MyOPAC** にログインする方法

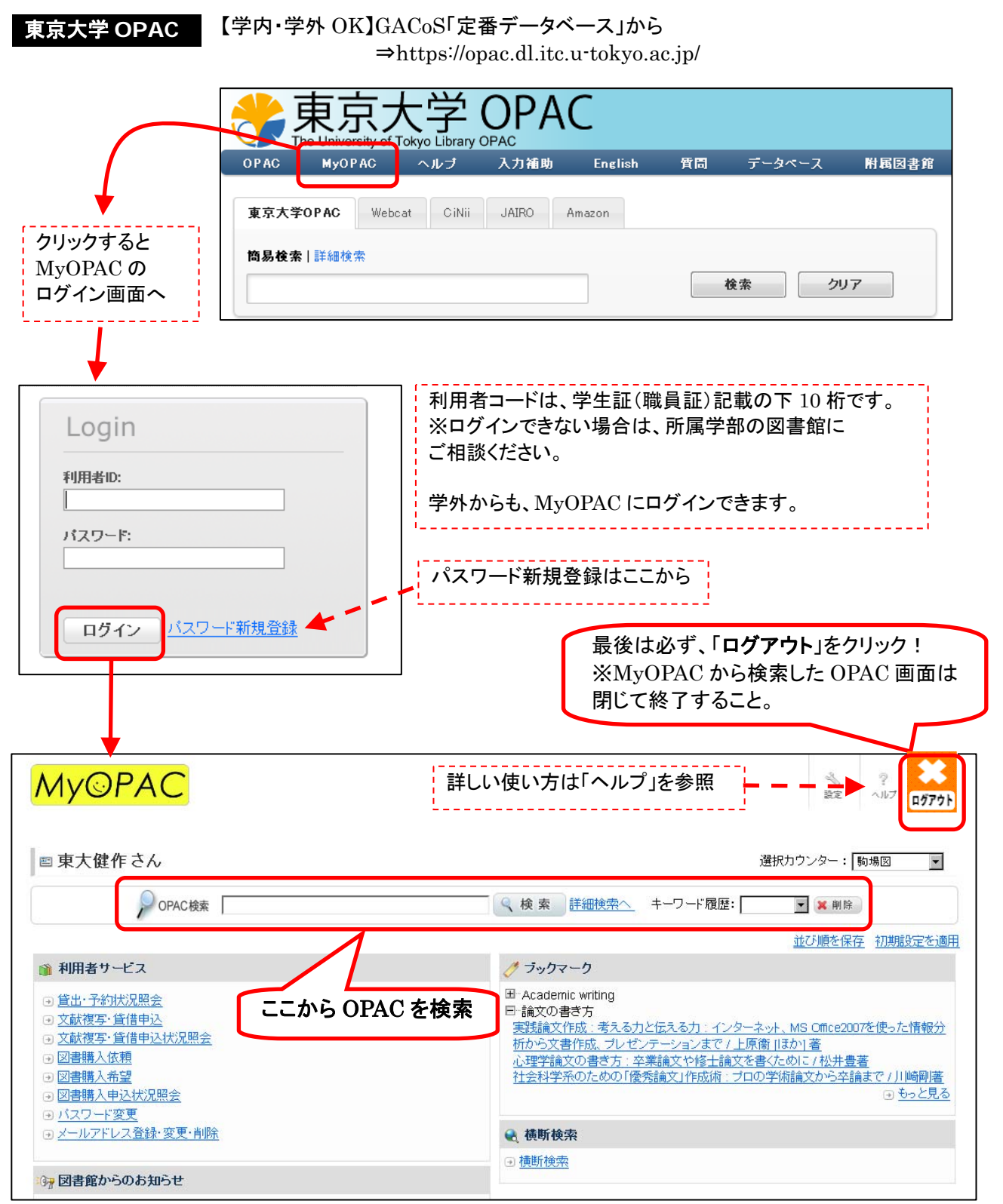

## 引用文献リストから欲しい文献の所在を探す : 図書を探す

例題1 文献リストに載っている、以下の図書の所在を探す。

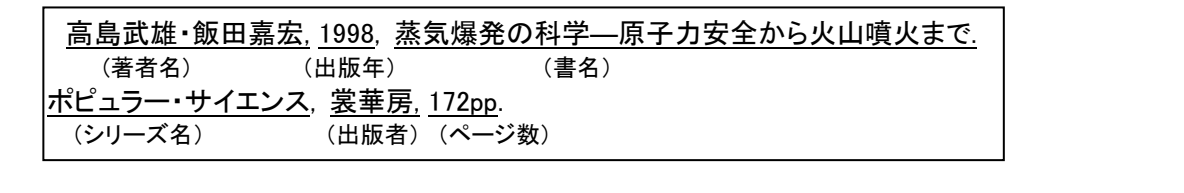

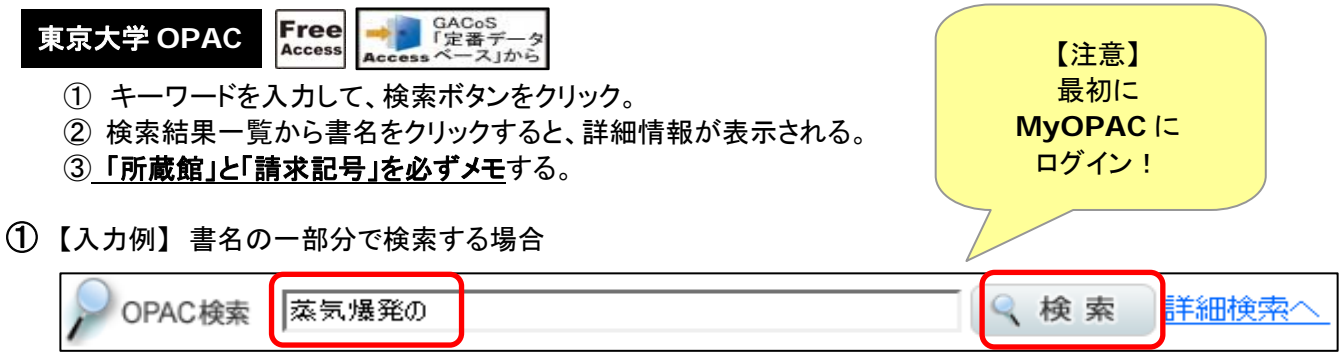

【検索のヒント】 長い書名を入力する必要なし。少ない文字で特定できれば、時間短縮に。

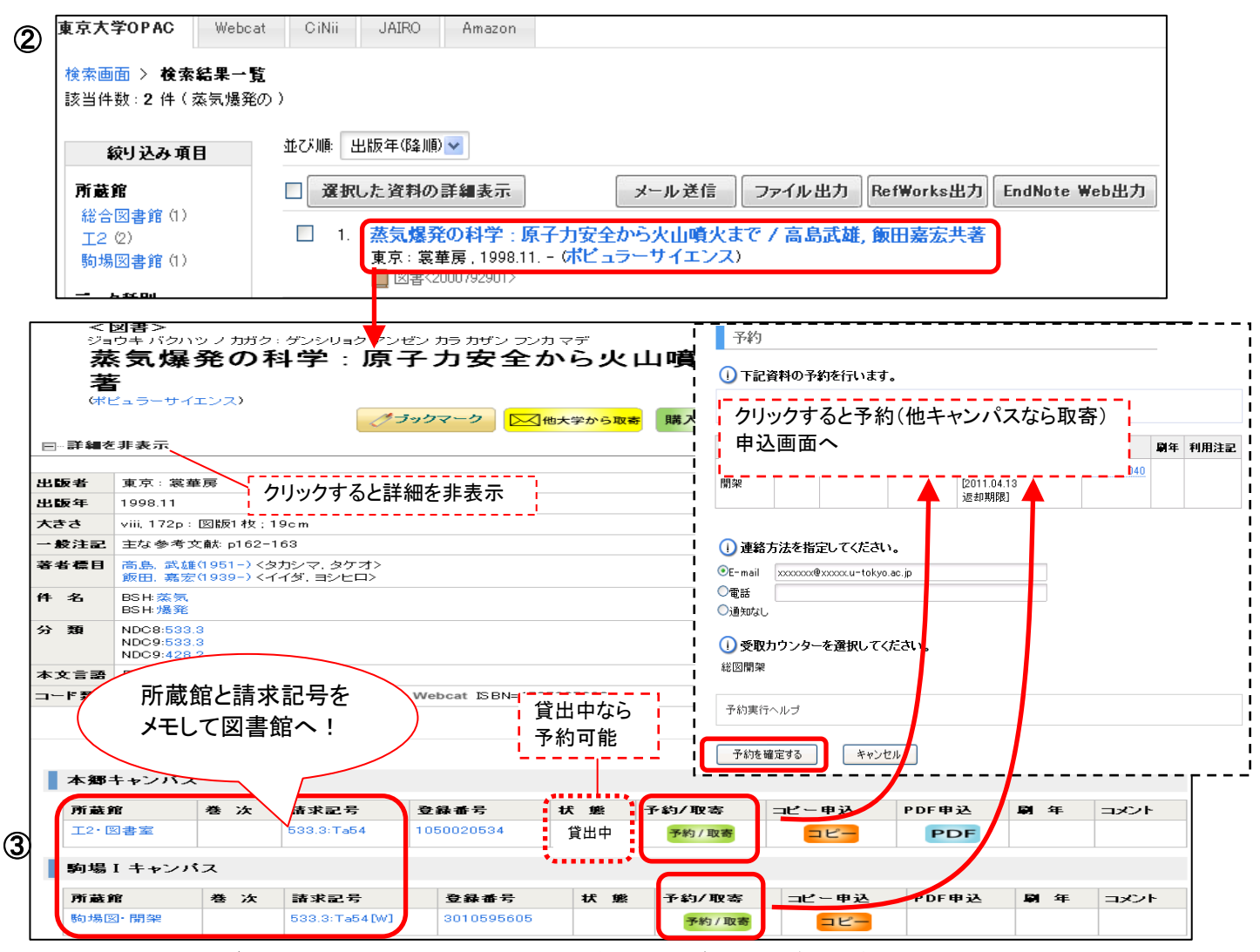

(MyOPAC にログインした状態で検索しているので、各種サービス申込ボタンが表示されている。) ※他キャンパスにあるなら取寄可能。クリックすると申込画面へ。(「コピー」「PDF」は地震研究所図書室で要申請) 例題2 | 文献リストに載っている、以下の図書の所在を探す。

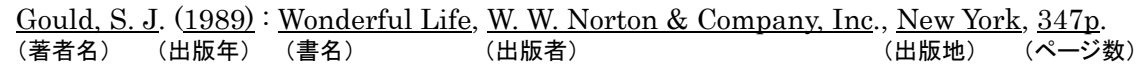

## ■東大に無かったら⇒ **Webcat** で全国の大学図書館にあるか探す

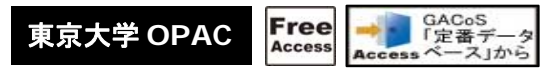

東京大学 OPAC を検索して、東大に無いとわかったら、 検索結果のタブを「Webcat」に切り替えると、全国の大学図書館の蔵書を調べることができます。

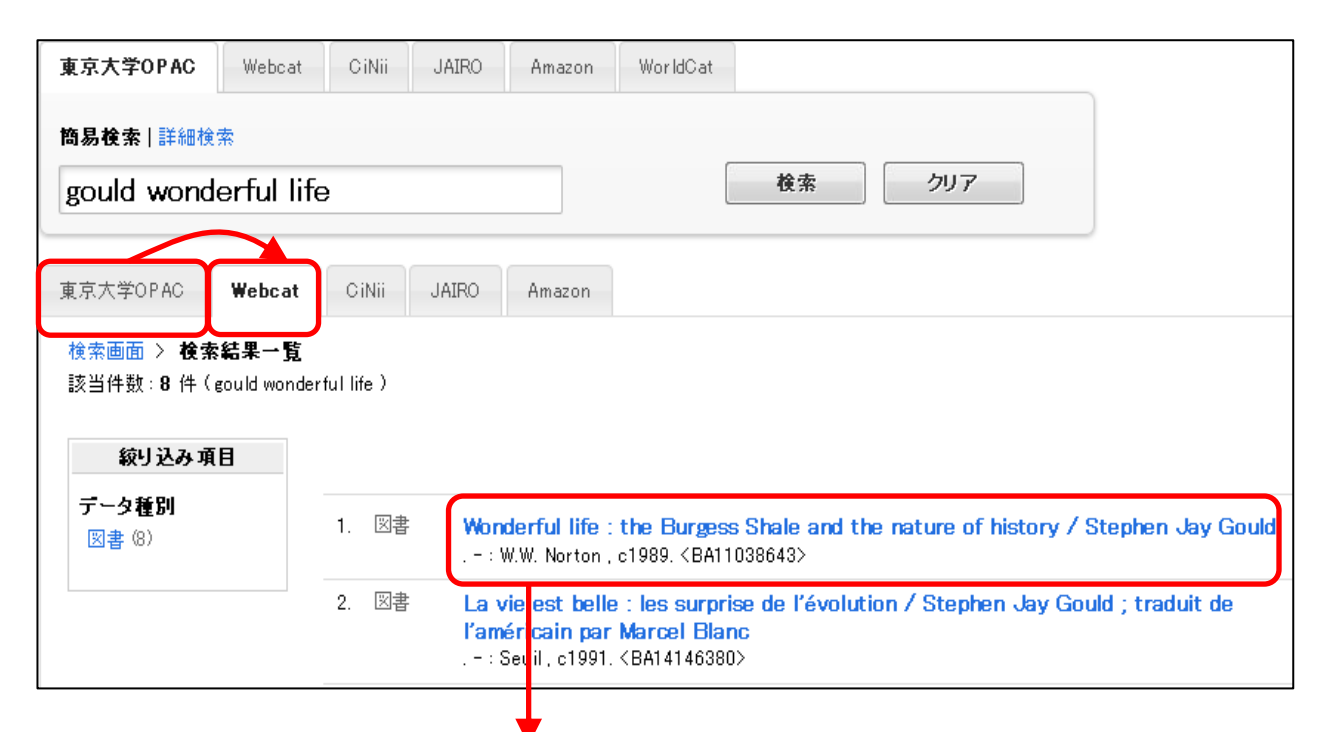

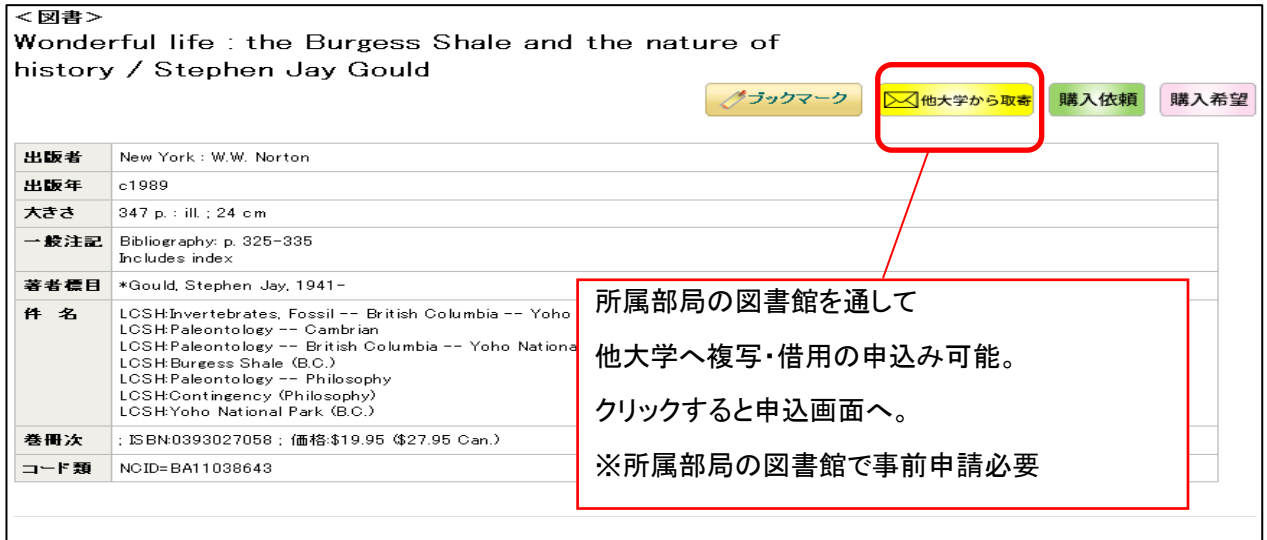

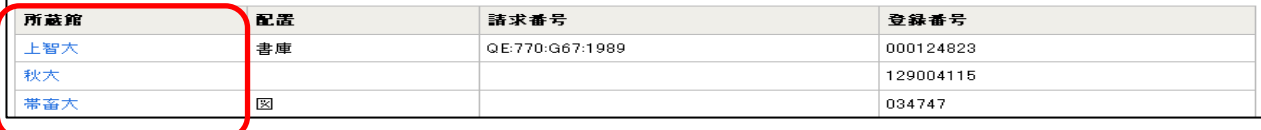

他大学の所蔵情報

## 引用文献リストから欲しい文献の所在を探す : 雑誌を探す

|例題3 → 文献リストに載っている、以下の雑誌論文を入手する。

 Koyaguchi, T., Scheu, B., Mitani, N.K., et.al. 2008, **(著者名) インタン インタン しょうしょう (年)** しょうしょう A fragmentation criterion for highly viscous bubbly magmas estimated from shock (論文名) tube experiments . J. Volcanol. Geoth. Res., 178(1), 58-71 (雑誌名) (巻)(号) (ページ)

## ■Step 1: まず、東京大学 OPAC で、電子ジャーナルを探す

- ① 雑誌名を入力して、検索ボタンをクリック。
- ② 検索結果一覧で、雑誌名をクリック。(雑誌名の下に「電子ジャーナル」と表示があるものを選ぶ。)
- ③ E-JOURNAL PORTAL の画面に移る。収録範囲に注意して、データベース名をクリック。
- ④ データベースのサイトが開く。
- ⑤ 読みたい論文を、巻号一覧から探すか、検索して探す。
- ⑥ PDF をクリックすると、論文の全文を読める。

【もっと知りたい!】 リーフレット「文献探しのヒント③ 本や 雑誌論文を入手するには?」 参照

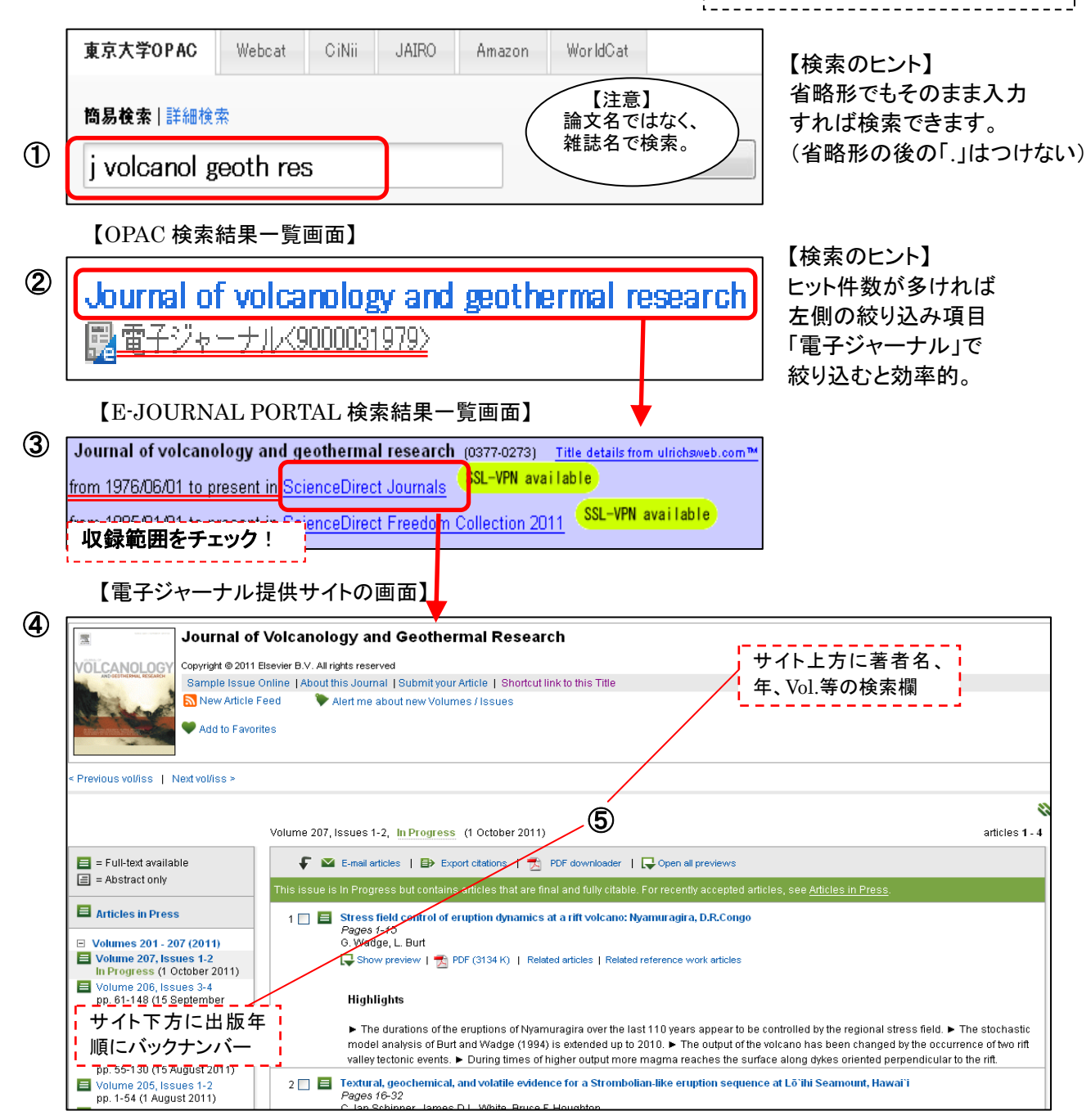

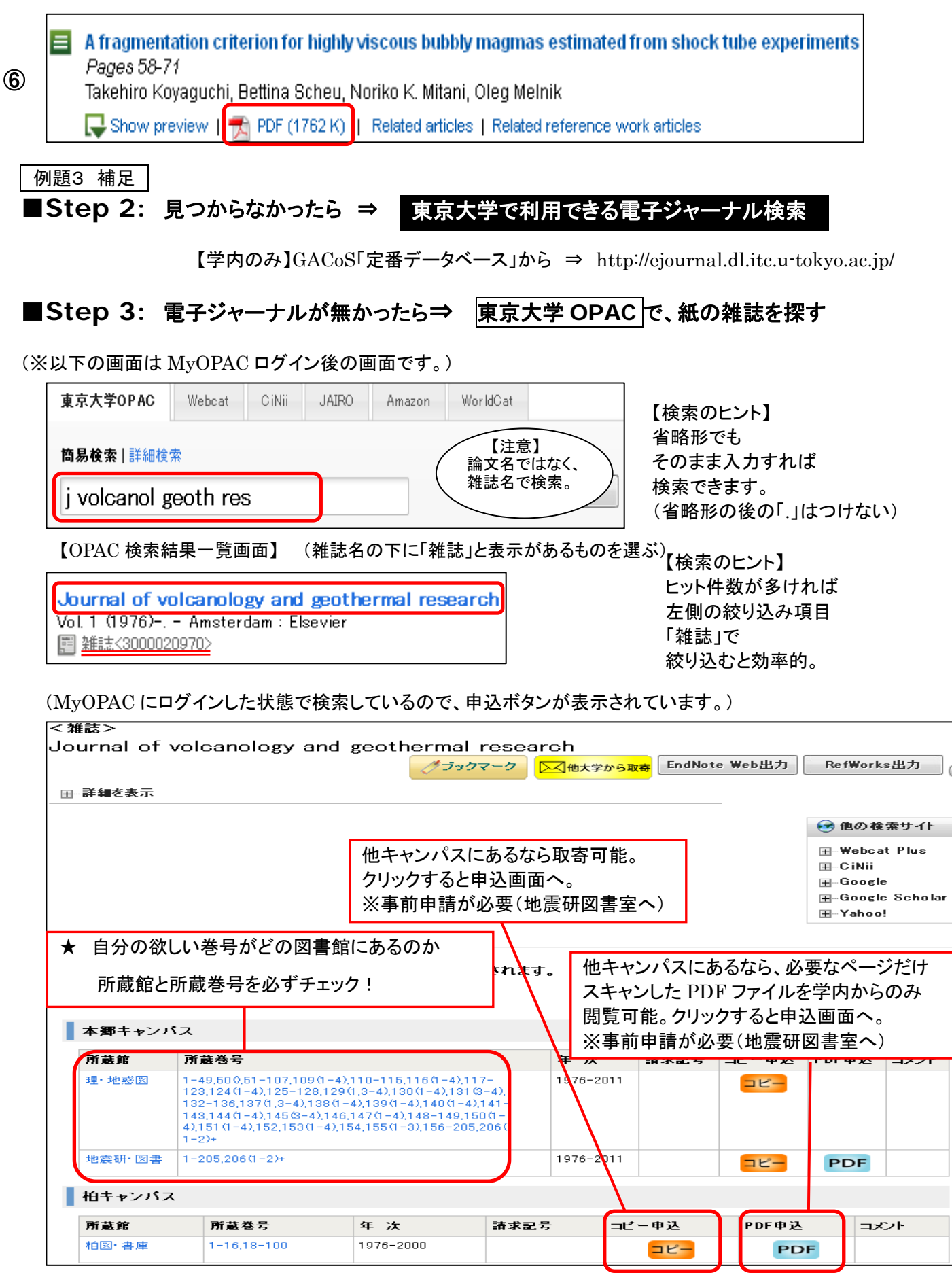

## ■**Step 4:** 東大に無かったら⇒ **Webcat** (**p.4** 参照)

★Webcat は検索ルールが異なり、雑誌名や単語の省略形は後ろに「\*」を付ける。 \*の前は 2 文字以上必要。 入力例: jour\* volcanol\* geoth\* res\*

#### 参考:新聞記事を探す

### 枝索例 | 明治期の火山に関する新聞記事で、写真(または挿絵)が掲載されたものを探す。

## ヨミダス歴史館

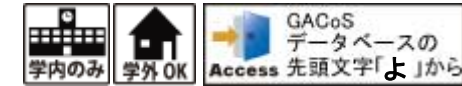

-<br>| ※通常は同時アクセス 4 名まで ٦ı

- ① 明治・大正・昭和を選択。
- ② 検索語にキーワードを入力する。 必要に応じて、対象区分、日付、広告検索、写真付き記事などの条件を設定する。
- ③ 検索ボタンをクリック。
- ④ 検索結果一覧から選んでタイトルをクリックする。(結果一覧は並び替え可能)
- ⑤ 紙面イメージが表示される。
- ⑥ 印刷範囲を指定して印刷することもできる。
- ⑦ 終了時は、TOP 画面で「ログアウト」をクリックする。

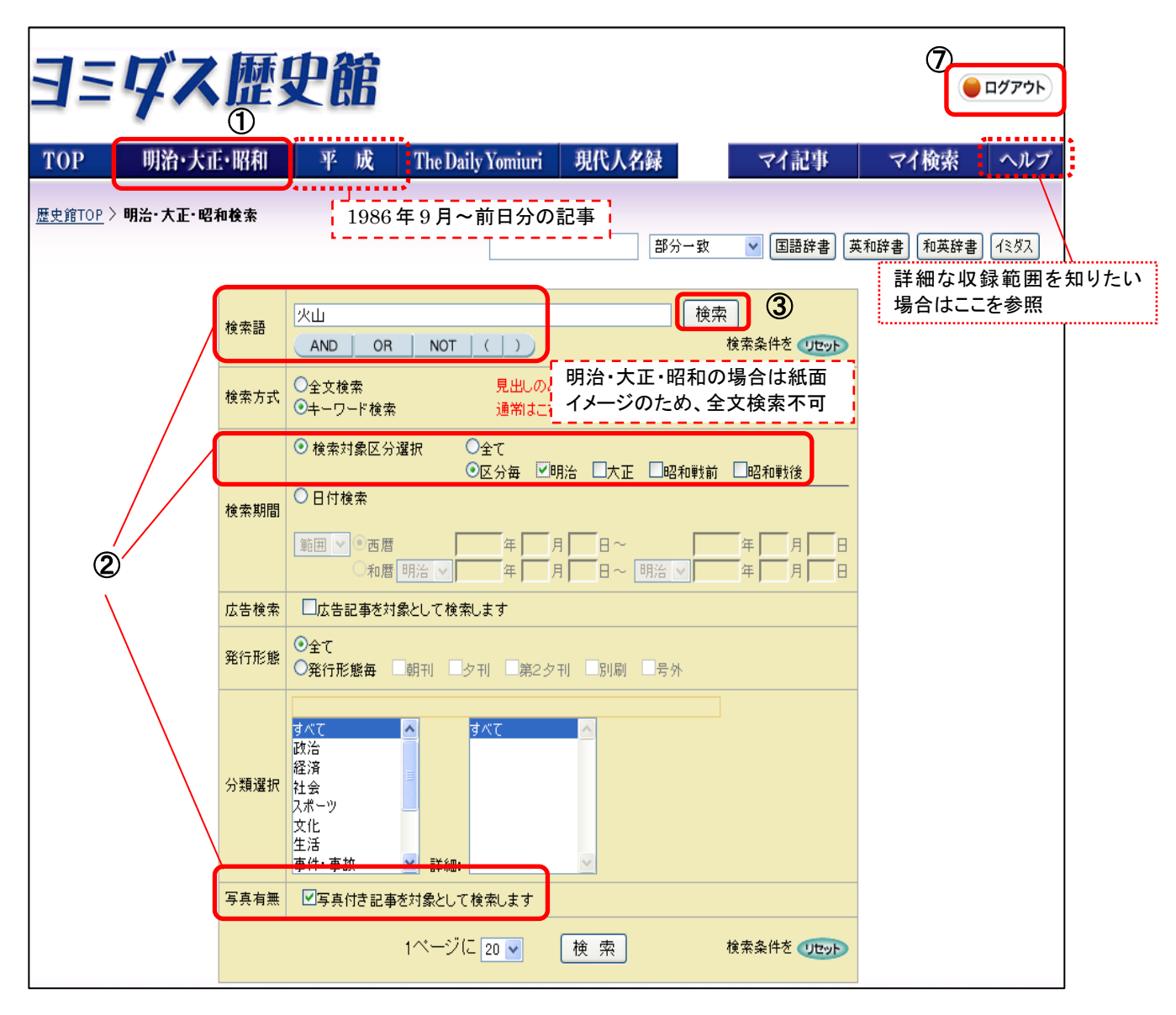

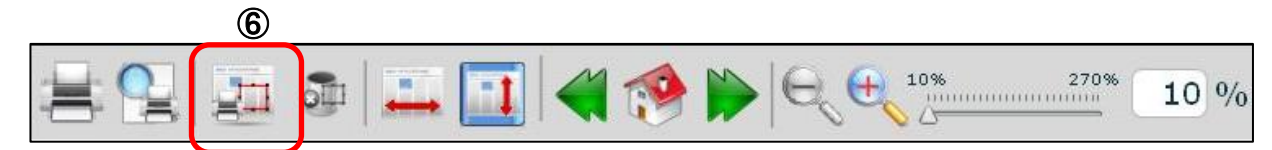

2011.11.11 文献の探し方+RefWorks in 地震研 地震研究所図書室 / 情報基盤センター学術情報リテラシー係 共催 【参 考】その他の新聞記事データベース

### 【国 内】

## 朝日新聞オンライン記事データベース「聞蔵 **II** ビジュアル」

【同時アクセス 3 名まで】

【学内から】GACoS「あ」から⇒http://www.dl.itc.u-tokyo.ac.jp/gacos/utonly/goasahi.html 【学外から】SSL-VPN Gateway サービス(要 ECCS アカウント)⇒https://gateway.itc.u-tokyo.ac.jp/

## 毎日 **News** パック

【同時アクセス 2 名まで】 【学内から】GACoS「ま」から https://db.g-search.or.jp/wdbs10/WMNP/WMNP\_ipcu\_login.html 【学外から】SSL-VPN Gateway サービス(要 ECCS アカウント)⇒https://gateway.itc.u-tokyo.ac.jp/

## 日経テレコン **21**

\* 情報学環附属社会情報研究資料センター閲覧室内端末のみで利用可能

【内 容】・日本経済新聞社発行の 4 紙(日本経済新聞・日経産業新聞・日経流通新聞(MJ)・日経金融新聞)を収録した データベース。1980 年代以降の記事テキストと、創刊から 1956 年までの日本経済新聞紙面イメージを検索・ 閲覧

#### 【海 外】

### **ProQuest News & Newspapers**

【学内から】GACoS「P」から⇒http://search.proquest.com/news/

【学外から】SSL-VPN Gateway サービス(要 ECCS アカウント)⇒https://gateway.itc.u-tokyo.ac.jp/

- 【内 容】 ・Los Angeles Times:1985~ ・New York Times:1980~
	- ・Wall Street Journal: 1984~ ・Washington Post: 1987~ ほか
	- ・Historical Newspapers, L.A.Times:1881-1987
	- ・Historical Newspapers,N.Y.Times:1851-2007
	- ・Historical Newspapers,Washinton Post:1877-1994

### **LexisNexis Academic**

【学内から】GACoS「L」から⇒http://www.lexisnexis.com/ap/academic/?lang=ja

【学外から】SSL-VPN Gateway サービス(要 ECCS アカウント)⇒https://gateway.itc.u-tokyo.ac.jp/ 【内 容】 ・世界各国の新聞や通信記事などが収録された総合データベース。

### **Newspaper Source Plus**

【学内から】GACoS「N」から⇒http://search.ebscohost.com/login.aspx?authtype=ip 【学外から】SSL-VPN Gateway サービス(要 ECCS アカウント)⇒https://gateway.itc.u-tokyo.ac.jp/ 【内 容】 ・850 紙以上の新聞全文記事のほか、テレビおよびラジオのニュースを収録。

### **Early American Newspapers, Series I**

【学内から】GACoS「E」から⇒http://infoweb.newsbank.com/?db=EANX 【学外から】SSL-VPN Gateway サービス(要 ECCS アカウント)⇒https://gateway.itc.u-tokyo.ac.jp/ 【内 容】 ・1690-1876 年の 700 タイトルを超すアメリカの新聞記事を収録。

## **Times Digital Archive 1785-1985**

\*情報学環附属社会情報研究資料センター閲覧室内端末のみで利用可能

【内 容】 ・The Times の創刊号(1785 年)から 1985 年まで 200 年分の全文テキストと紙面イメージを収録。

### ※新聞記事データベースの一覧を見る場合は ⇒GACoS から資料タイプ「新聞記事」で検索

テーマから雑誌論文を探す (日本語論文)

|例題4 | ハザードマップに関する、日本語の論文を探す。

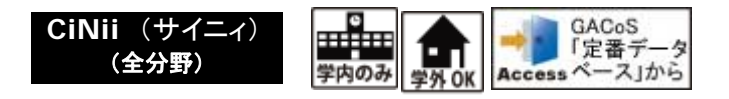

- ① 詳細検索画面で論文名の欄に、検索語を入力し、検索ボタンをクリック。 必要に応じて、「本文あり」等にチェックを付ける。
- ② 検索ボタンをクリック。
- ③ 検索結果一覧から選んでタイトルをクリックする。
- ④ 詳細画面が表示される。
- ⑤ 本文を見るには CiNii PDF をクリック。(無ければ「UT Article Link」ボタンをクリック。)

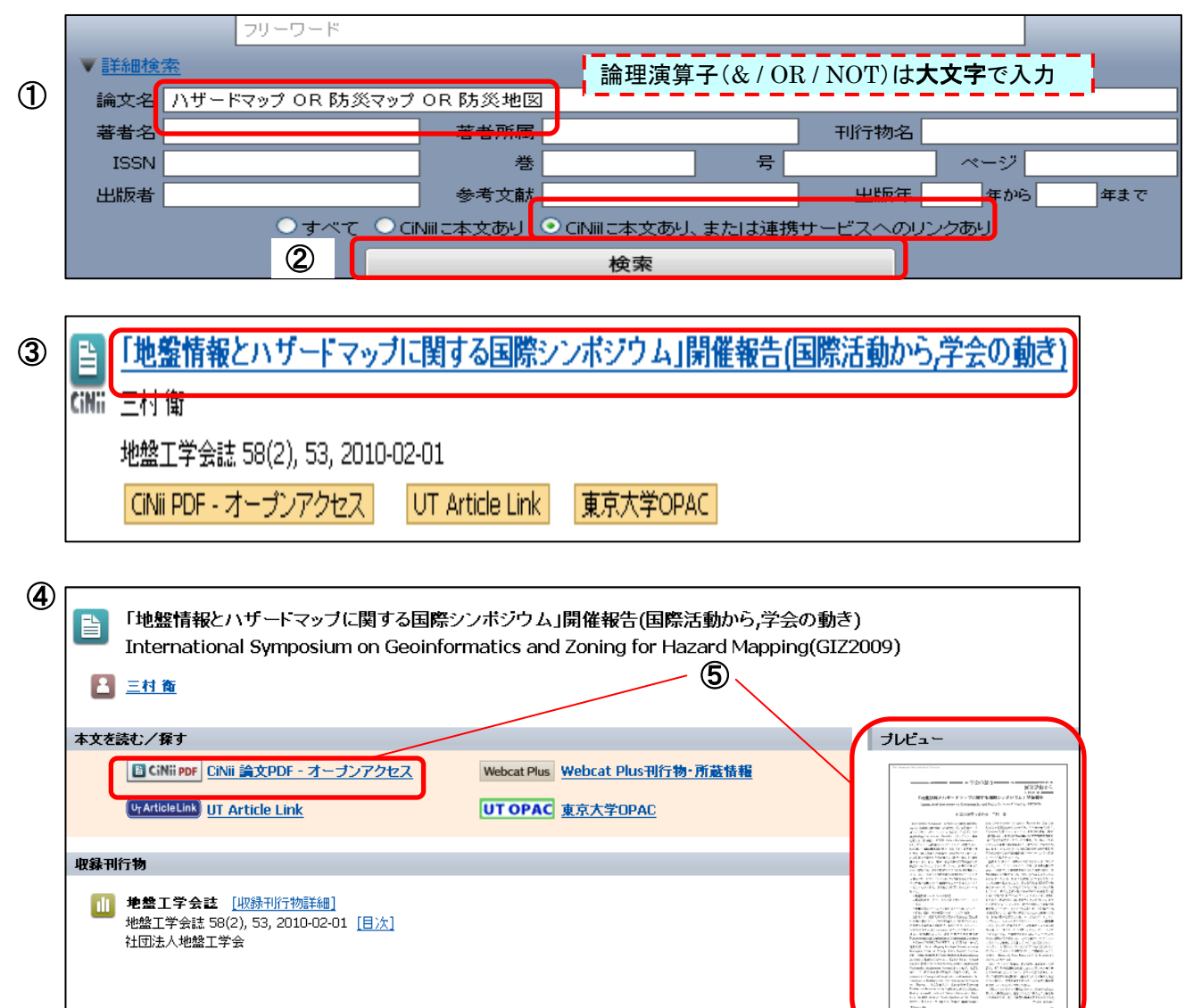

※有料の本文を見る場合は、CiNii の「サイトライセンス個人 ID」でログインし、料金を支払う。 ⇒CiNii ヘルプ >ご利用区分について「サイトライセンス個人 ID でのご利用」参照。

【便利な検索テクニック】 /(スラッシュ)でくくると、完全に一致するものだけをヒットさせることができます。

$$
\frac{1}{\frac{1}{\sqrt{3}}}
$$
  $\frac{1}{\sqrt{3}}$   $\frac{1}{\sqrt{3}}$   $\frac{1}{\sqrt$ 

2011.11.11 文献の探し方+RefWorks in 地震研 地震研究所図書室 / 情報基盤センター学術情報リテラシー係 共催

-マから雑誌論文を探す (英語論文)

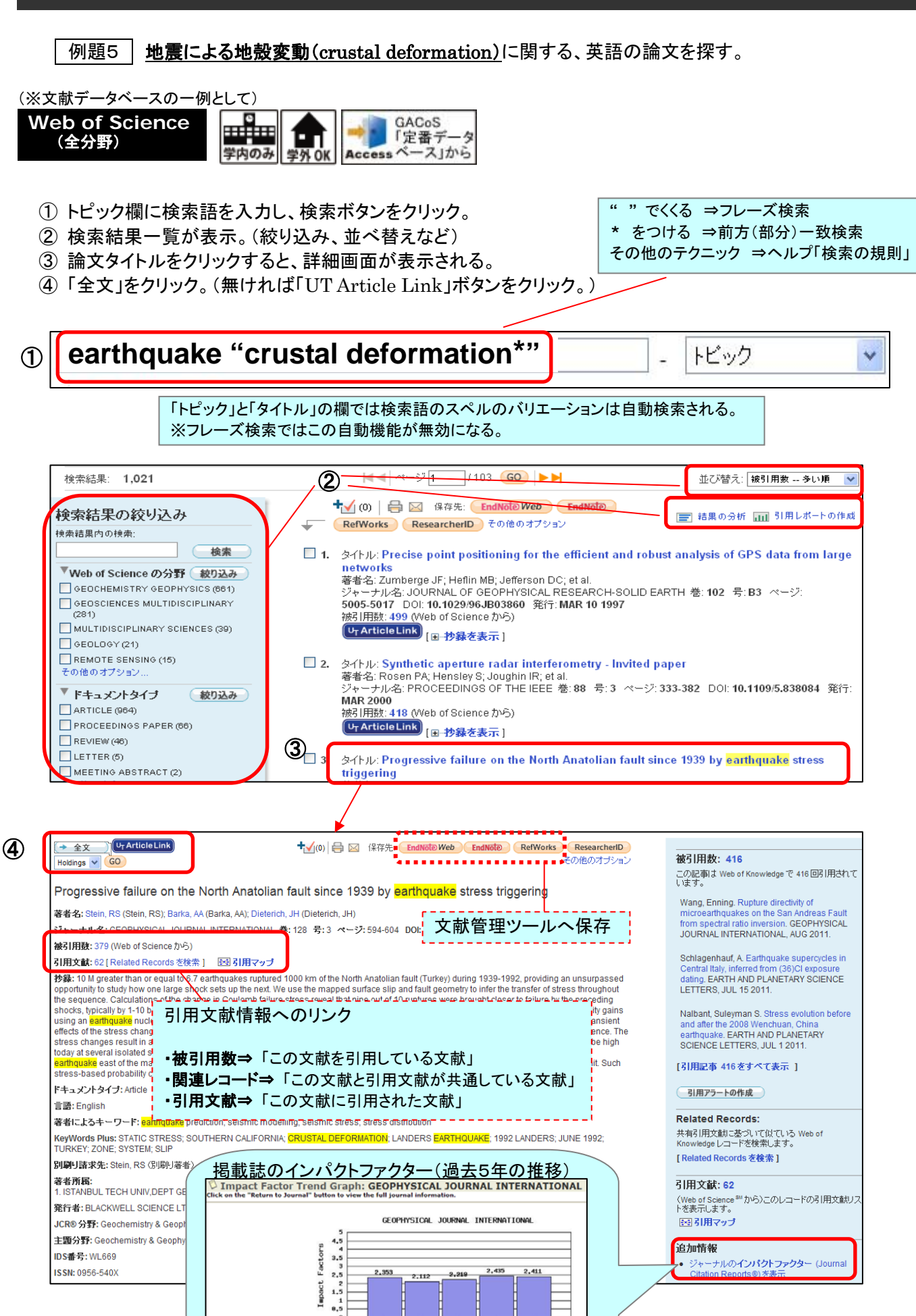

2011.11.11 文献の探し方+RefWorks in 地震研 地震研究所図書室 / 情報基盤センター学術情報リテラシー係 共催 【補 足】 「全文」ボタンがない場合は、「UT Article Link をクリック。

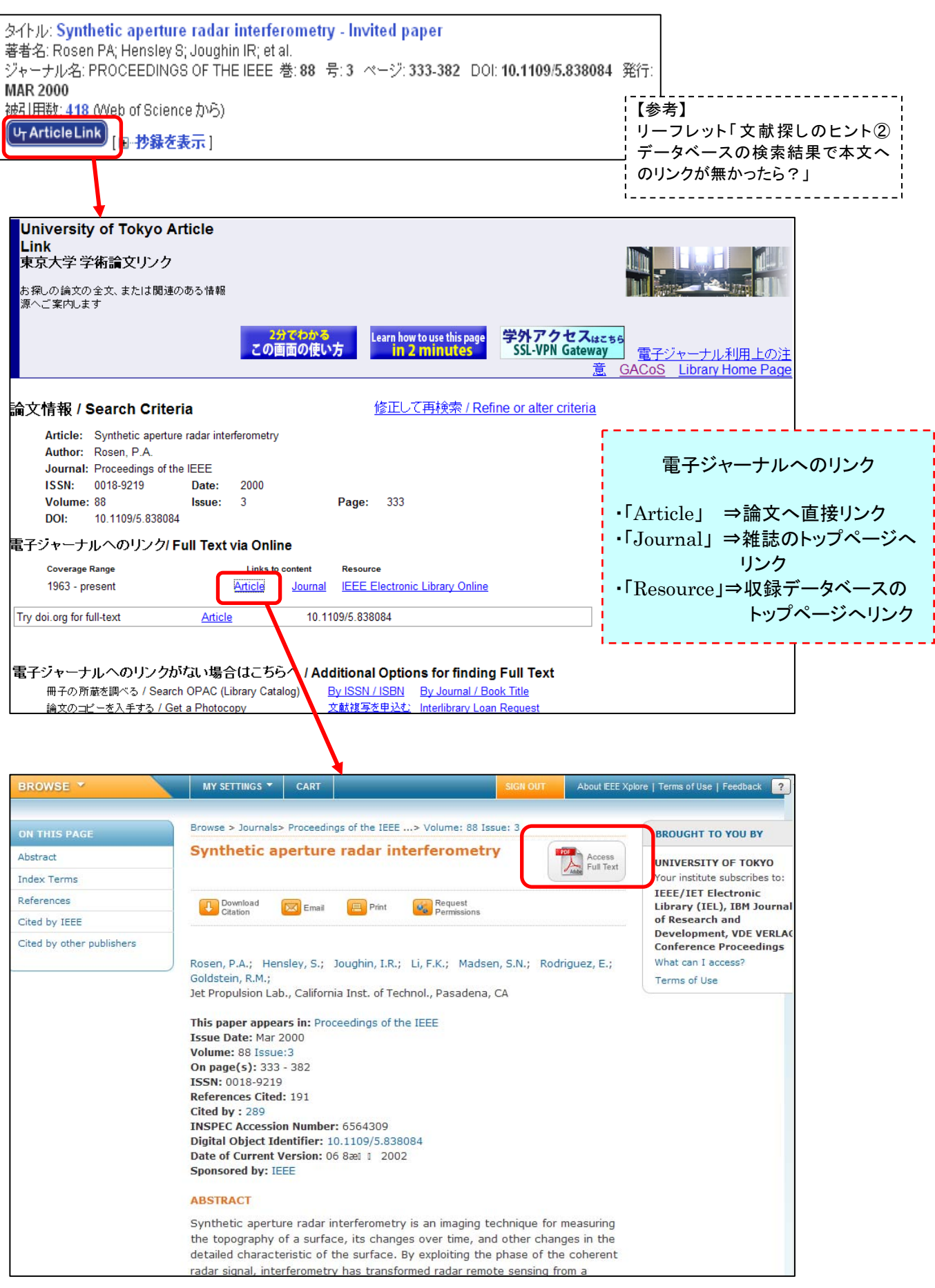

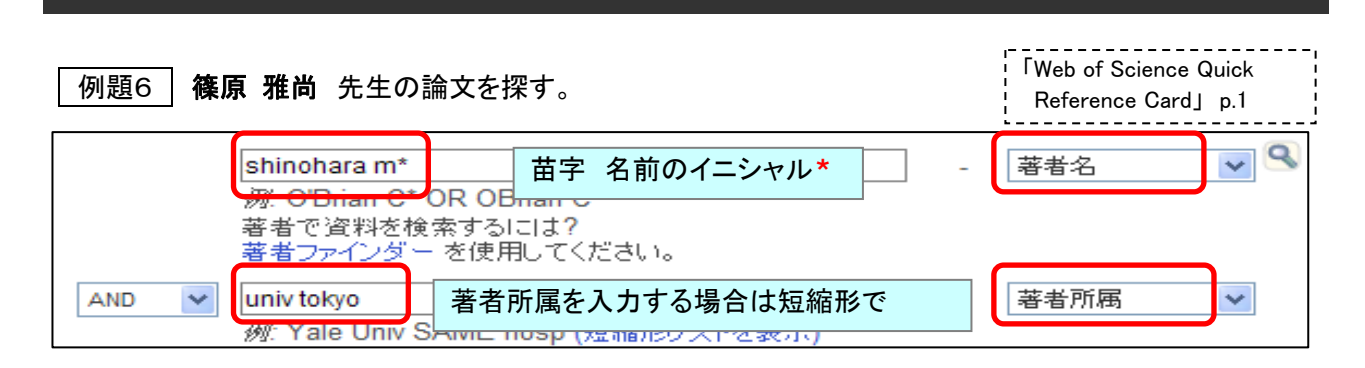

【著者名検索】

## 【検索結果から、論文掲載誌の分野などで絞り込む方法】

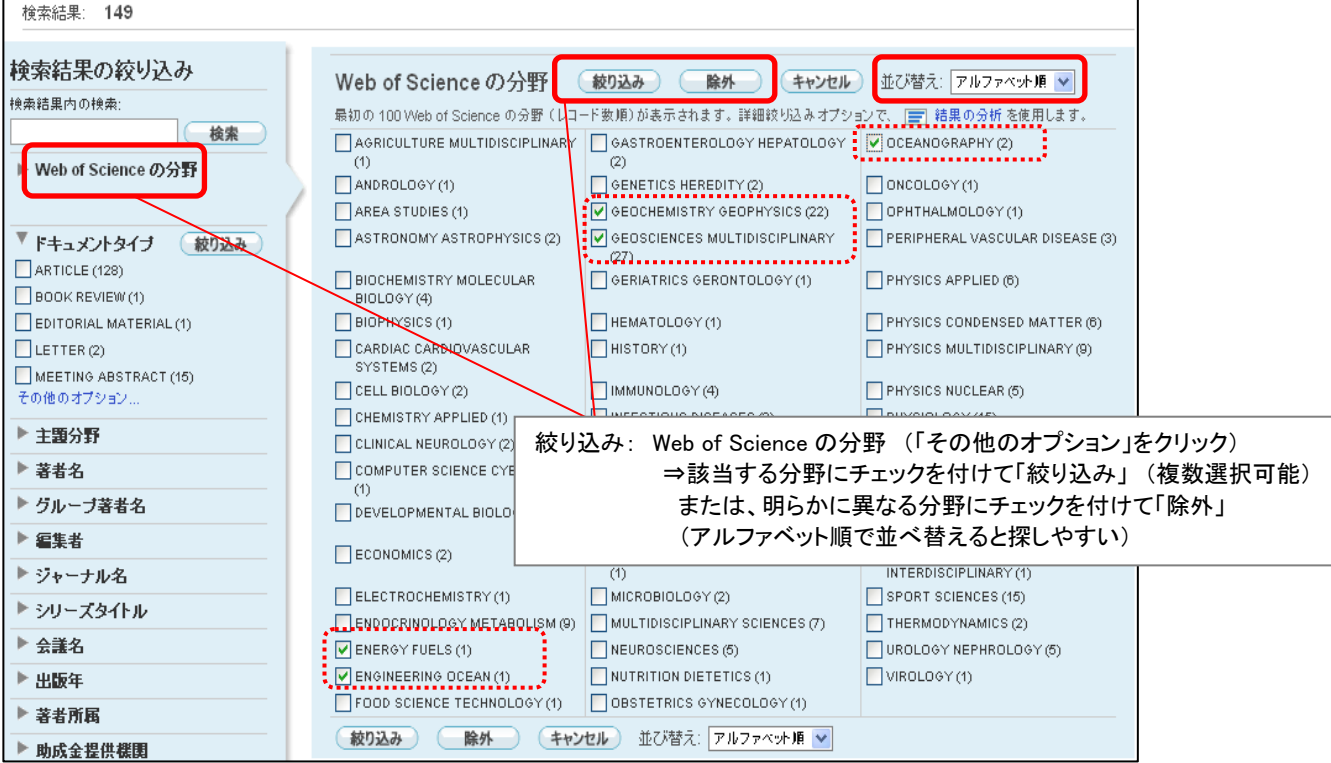

### 【参考】 東京大学地震研究所所属者の 2010 年に(Web of Science 収録誌に)発表された論文を調べる。

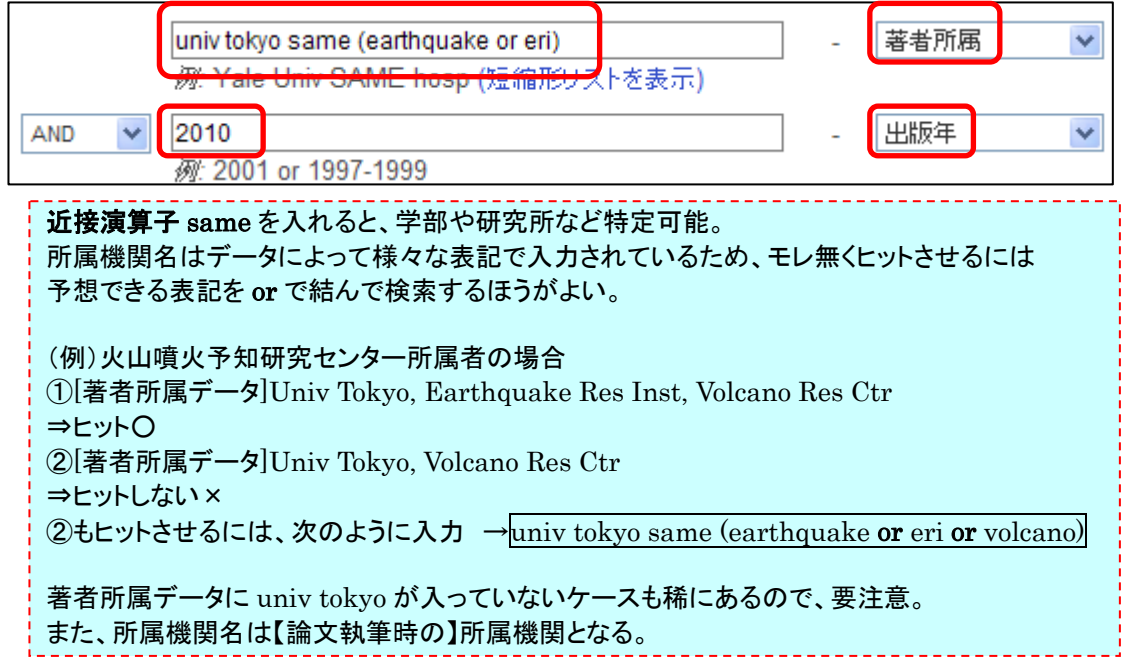

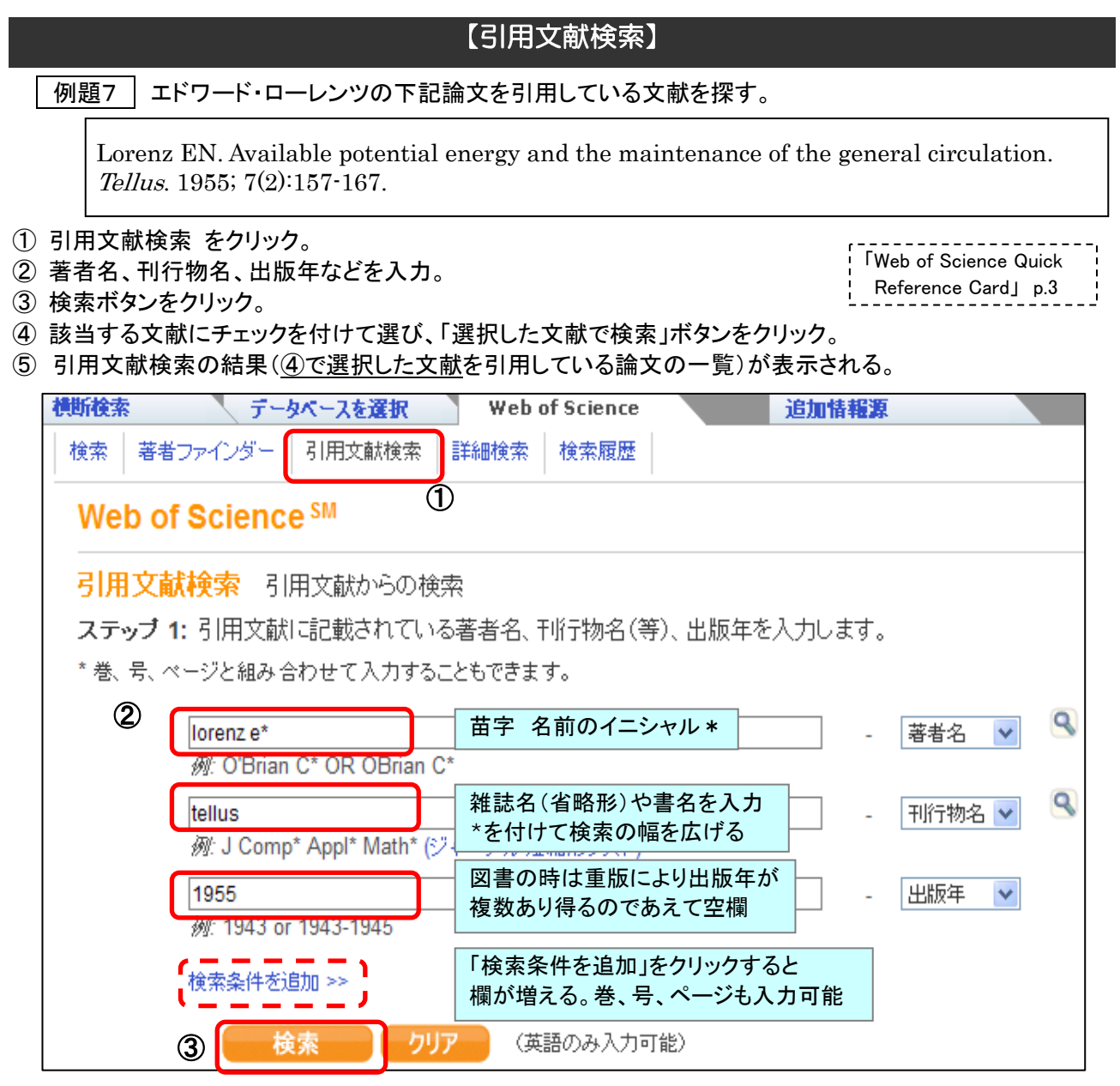

## ④ 【最終的な検索の前に文献の候補が表示される】

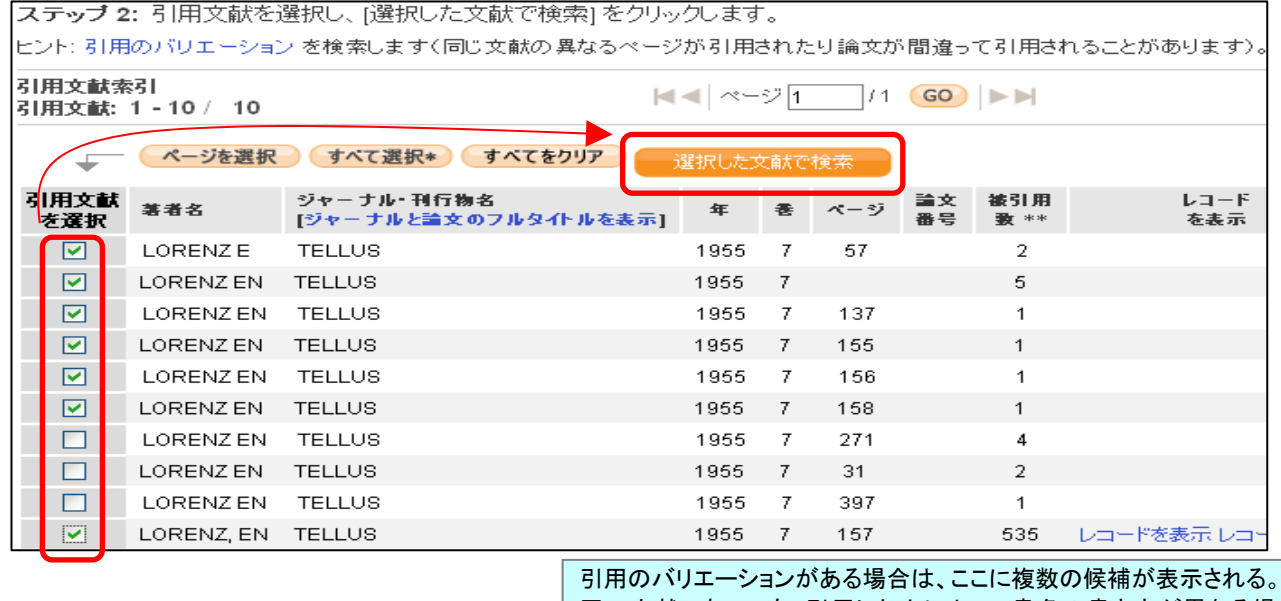

同一文献であっても、引用した人によって書名の書き方が異なる場合 や、出版年の違い、雑誌論文の巻、ページを間違えて引用された場合 などがあり得るので、注意して選ぶ。

(上記の検索結果は次ページへ)

## 【検索結果の分析】

## 例題7・続き エドワード・ローレンツの論文がどのような文献に引用されているかを分析する。

L

※以下は 例題7 の引用文献検索の結果画面の例 (「結果の分析」はこの画面以外でもできる)

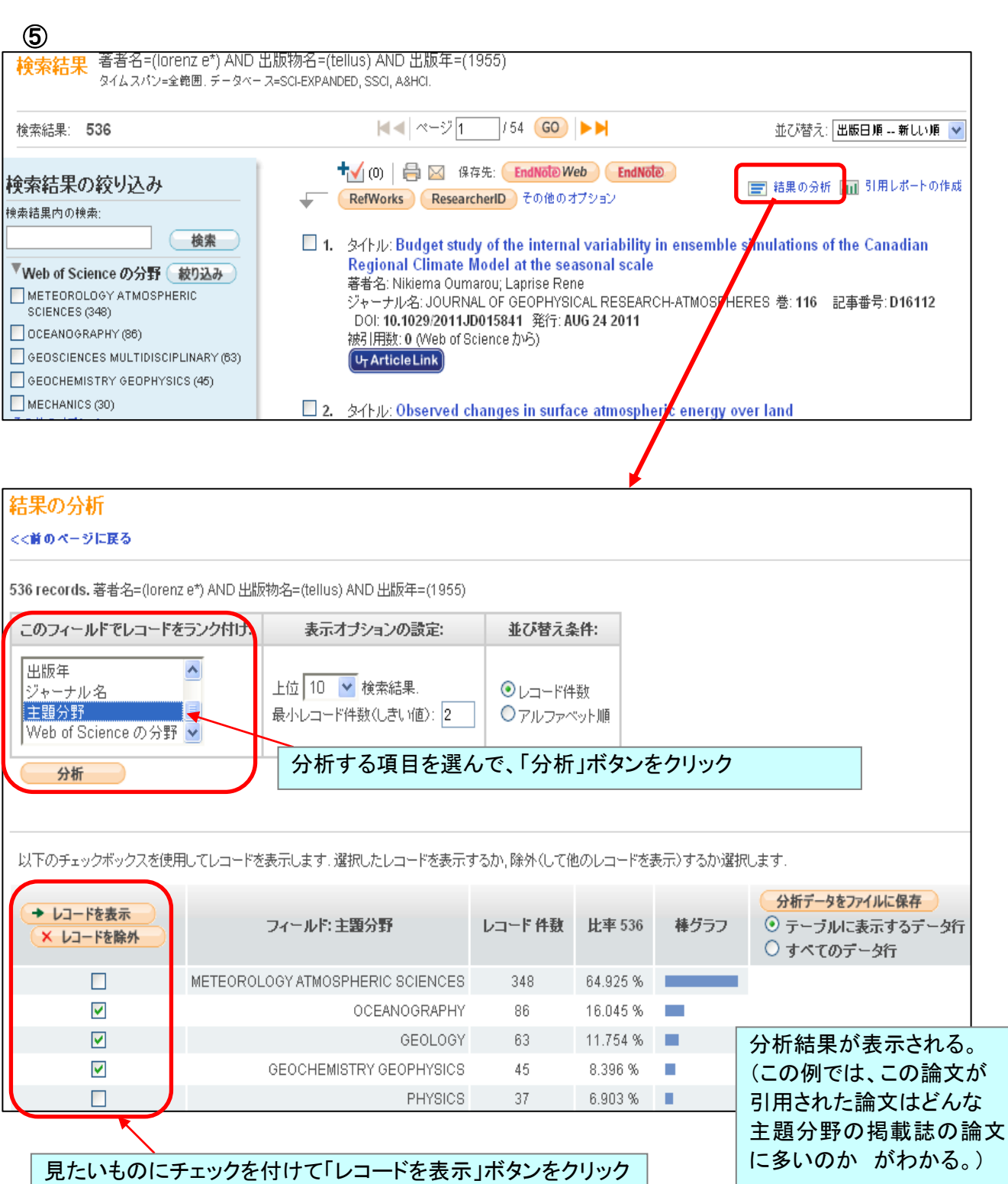

## 【検索結果をまとめて印刷・ダウンロード等】

### 【検索で見つけた論文を「マークリスト」に入れておくと、最後にまとめて印刷・ダウンロード等ができる。】

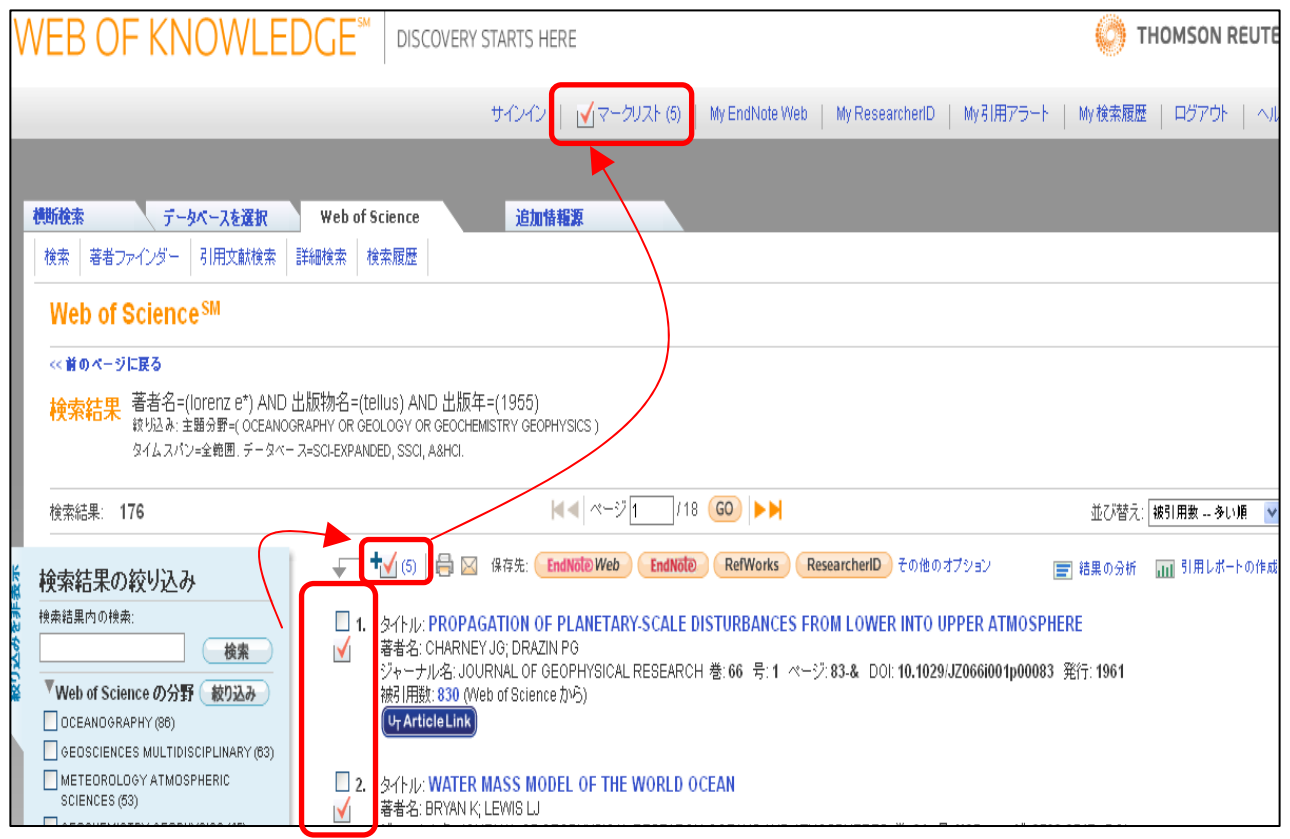

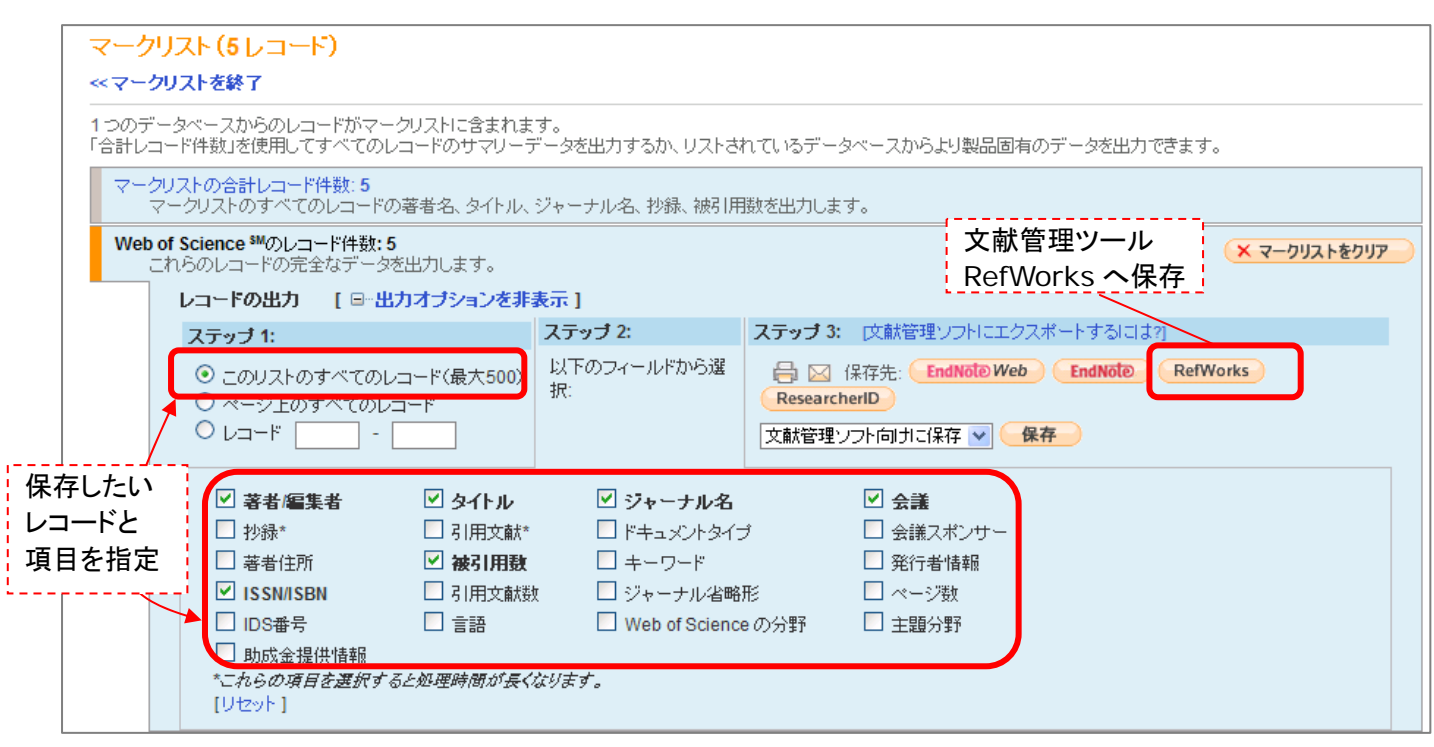

(RefWorks へ保存したレコードの活用方法は ⇒テキスト「RefWorks を使うには」へ)

例題8 | マントルの流動特性(rheology)に関する、英語の論文を探す。

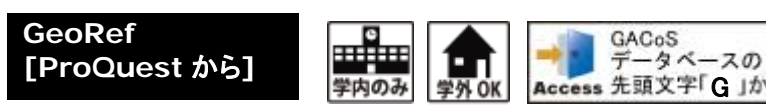

米国地質学研究所( American Geological Institute, AGI)が提供する、 Access 先頭文字「G」から coordination instruct, right, below

- ① 検索画面で、キーワード欄に検索語を入力し、検索のアイコンをクリックする。
- ② 検索結果一覧が表示される。(適宜、主題による検索、絞込み、並べ替えなど)
- ③ 図表の検索も可能。
- ④ タイトルをクリックすると、論文書誌情報(図表の場合はキャプション等)が表示される。 (検索一覧画面でのプレビューも可能)
- ⑤ 終了時は、画面右下の「セッション終了」でログアウト。

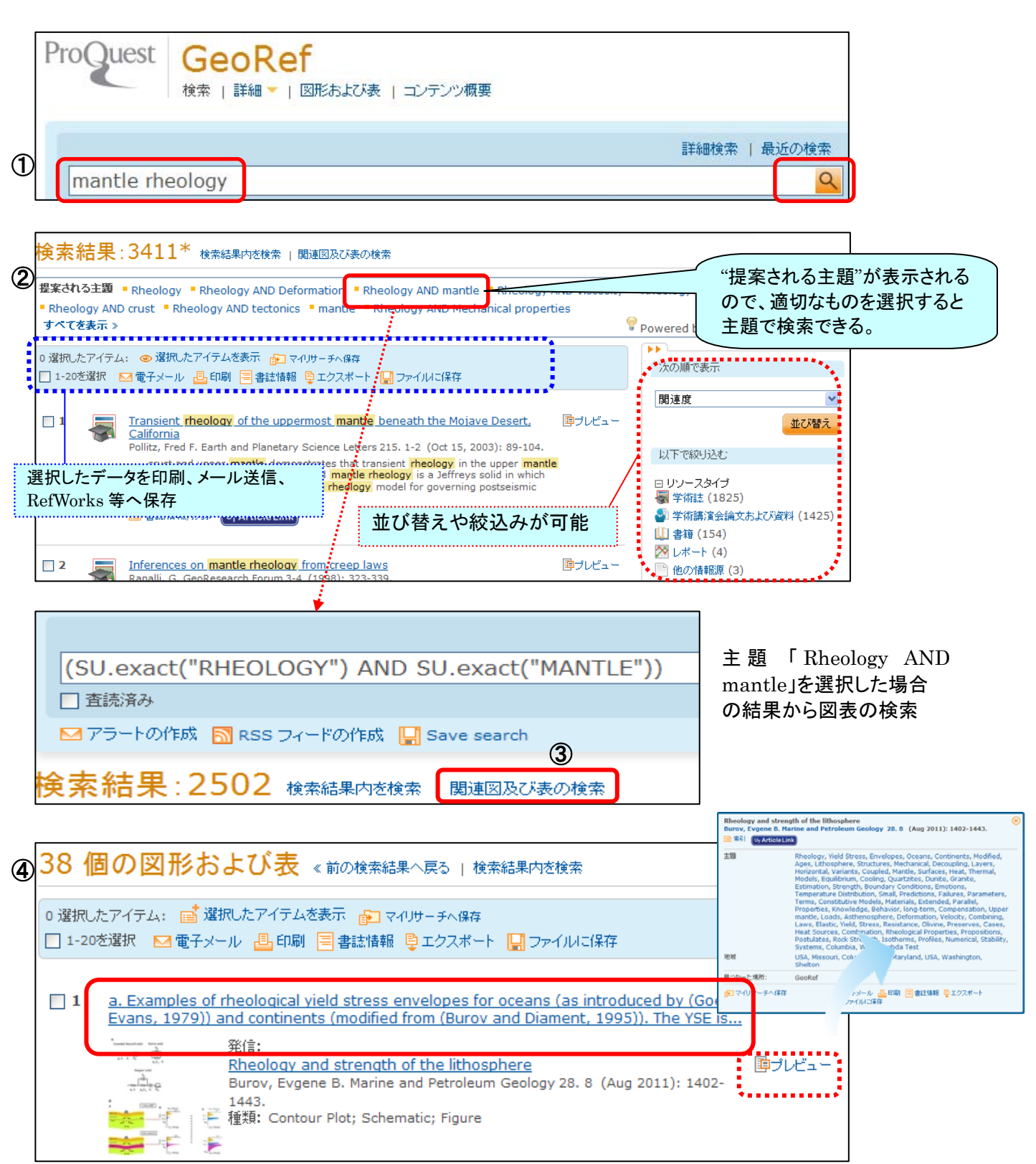